#### **CREATE A DESKTOP SHORTCUT**

- 1. Open Chrome.
- 2. Navigate to the desired website and click the three-dot icon in the top-right corner of your browser window.
- 3. Go to More tools > Create shortcut.
- 4. Name your shortcut and click Create.

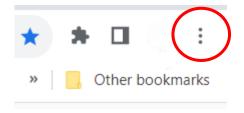

### **SET YOUR HOMEPAGE AND STARTUP PAGE**

You can customize Google Chrome to open any page for the homepage or startup page. These two pages aren't the same unless you set them to be.

- Your startup page is the one that shows when you first launch Chrome on your device.
- Your homepage is the one you go to when you click Home  $\Omega$ .

## **Choose your Homepage**

You can control what page appears when you click Home  $\triangle$ .

1. Open Chrome and click the three-dot icon in the top-right corner of your browser window.

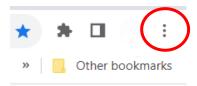

- 2. Go to Settings.
- 3. Under "Appearance," turn on **Show Home Button**.
- 4. Below "Show Home Button," choose to use the **New Tab Page** or type a webpage URL to use a custom page.

### Appearance

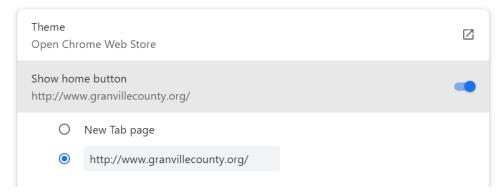

5. The Home button will appear to the left of your address bar.

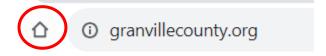

# **Open a Specific Set of Pages**

You can tell Chrome to open to any webpage.

1. Open Chrome and click the three-dot icon in the top-right corner of your browser window.

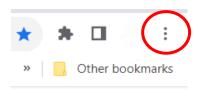

- 2. Go to Settings.
- 3. Under "On startup," select **Open a specific page or set of pages**.
  - Click Add a new page. Enter the web address and click Add;
    or
  - Click **Use current pages** (to set all open webpages as your startup set of pages).
- 4. To update your pages, to the right of a page, click More **Edit** or **Delete**.

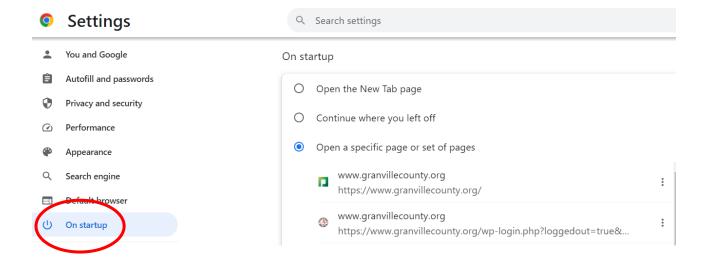